# **Team Channel Notification for OSD Deployment**

In this post, I will show you how to configure Team Channel to get notification during OSD build. This notification will inform the team when the build fails. Quite useful when you have a # of deployments done during Windows 7 to Windows 10 in place upgrade. This will also be useful for wipe and load build as well. Sit back relax and enjoy the post.

First and foremost is you should install Microsoft Teams on your workstation. After that open Teams and follow the instruction listed below.

Click Teams – General – Click Org-wide ….

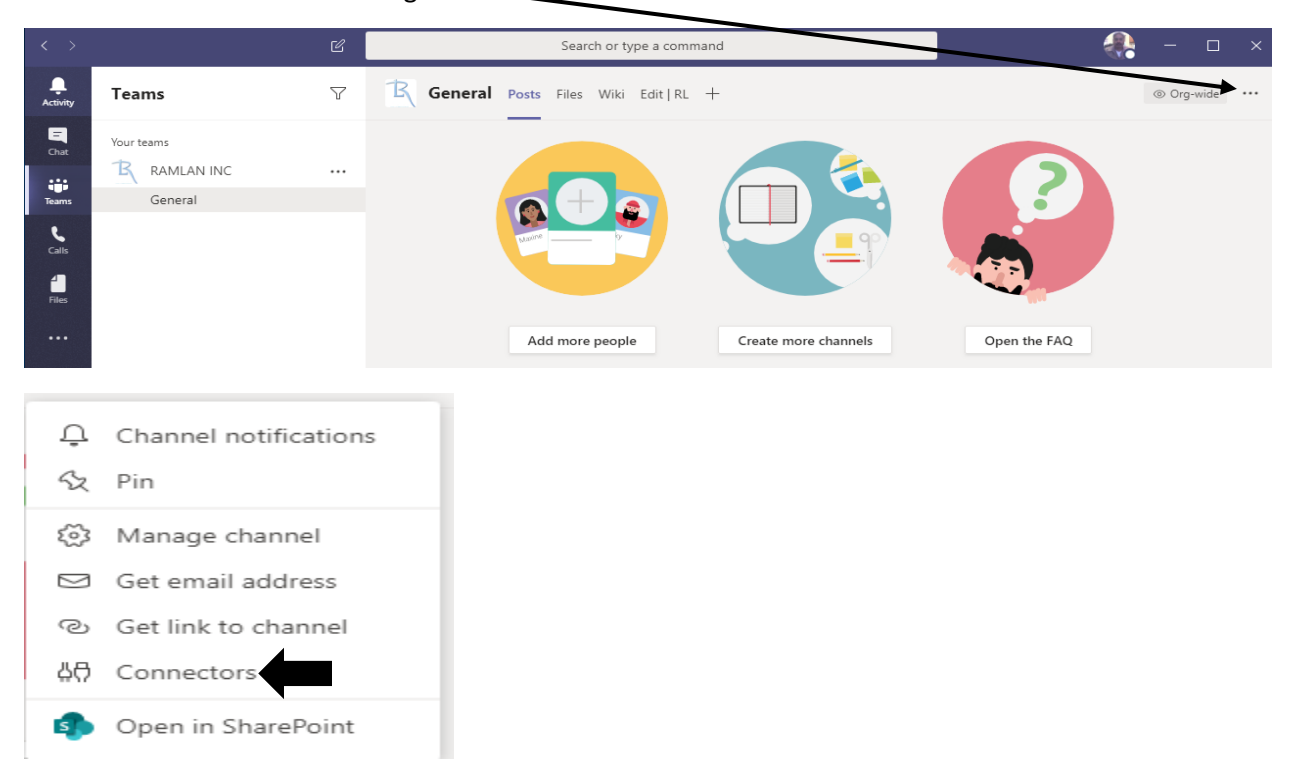

## Connectors for "General" channel in "RAMLAN INC" team

Keep your group current with content and updates from other services.

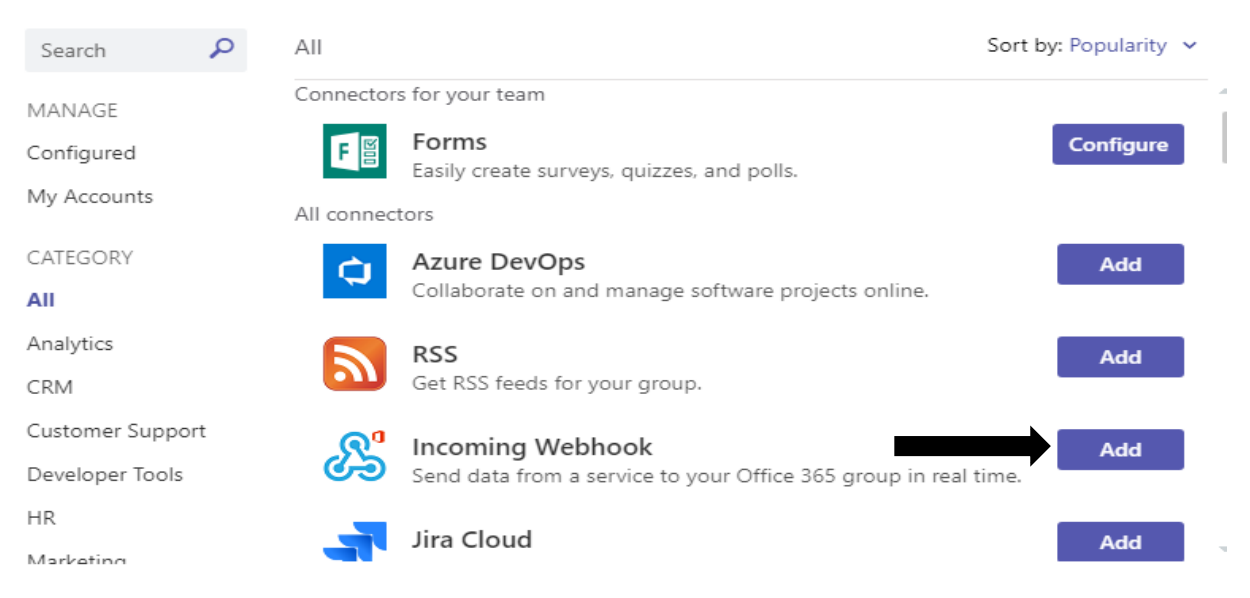

 $\times$ 

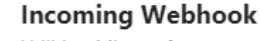

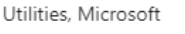

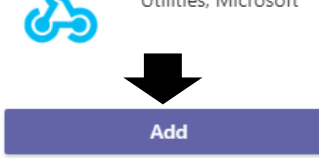

#### About

More from Microsoft Corp.

Privacy and Permissions

## Send data from a service to your Office 365 group in real time.

The Incoming Webhook connector enables external services to notify you about activities that you want to track.

#### Notifications

Get notifications from the app in a channel

Created by: Microsoft Corp. Version 1.0

### More from Microsoft Corp.

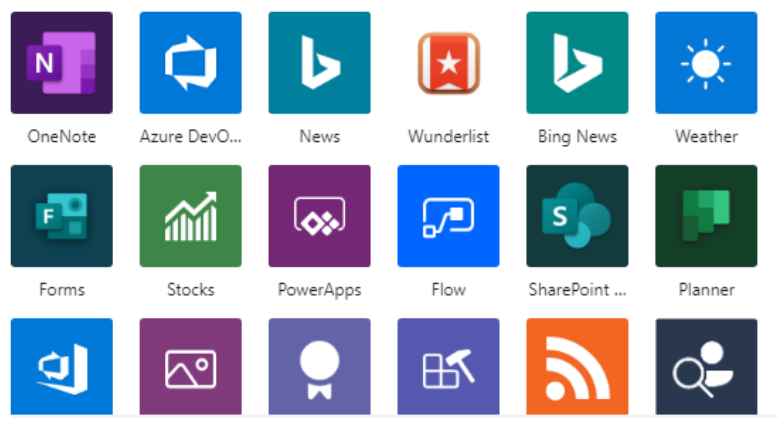

## Connectors for "General" channel in "RAMLAN INC" team

e una commecca, you minecu to create certain actunga on une ouncriaervi C, minum necud to dupport a medinoon that's compatible with the Office 365 connector format.

#### Fields marked with \* are mandatory

To set up an Incoming Webhook, provide a name and select Create. \*

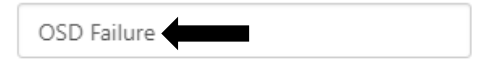

Customize the image to associate with the data from this Incoming Webhook.

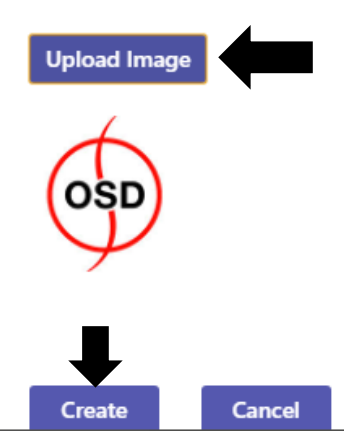

 $\times$ 

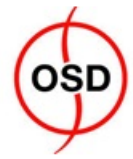

Copy the URL below to save it to the clipboard, then select Save. You'll need this URL when you go to the service that you want to send data to your group.

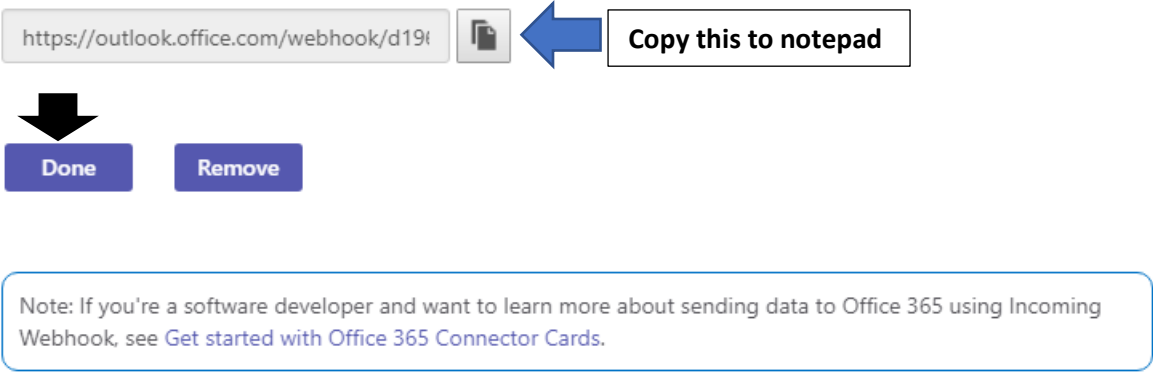

Now we can proceed with creating a Package. I copied this script from the site to create the package that will be used later with the task sequence.

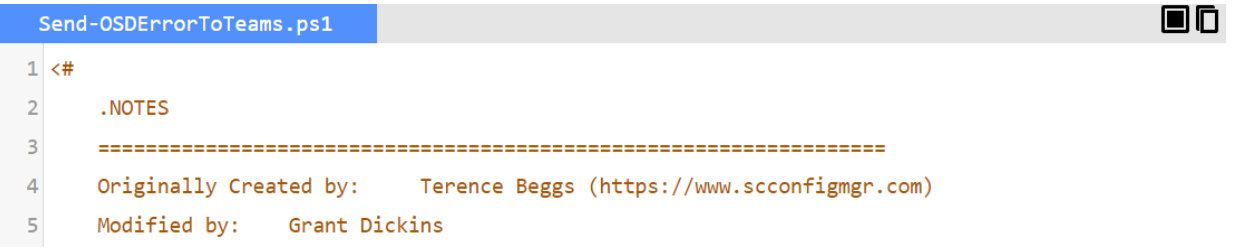

<https://www.sysmansquad.com/2020/04/22/teams-channel-notification-when-osd-fails/>

Copied the script to the server.

 $CB \rightarrow OS (C.) \rightarrow Sources \rightarrow OSD \rightarrow Teams OSD Failure$ 

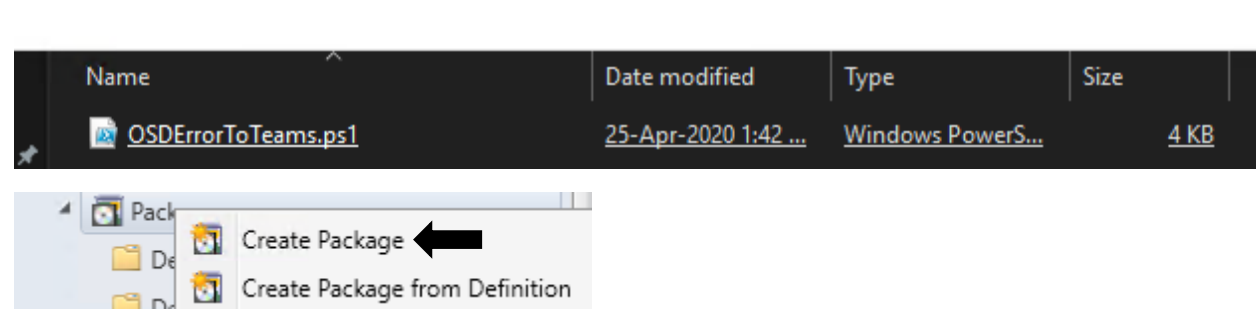

Create Package and Program Wizard

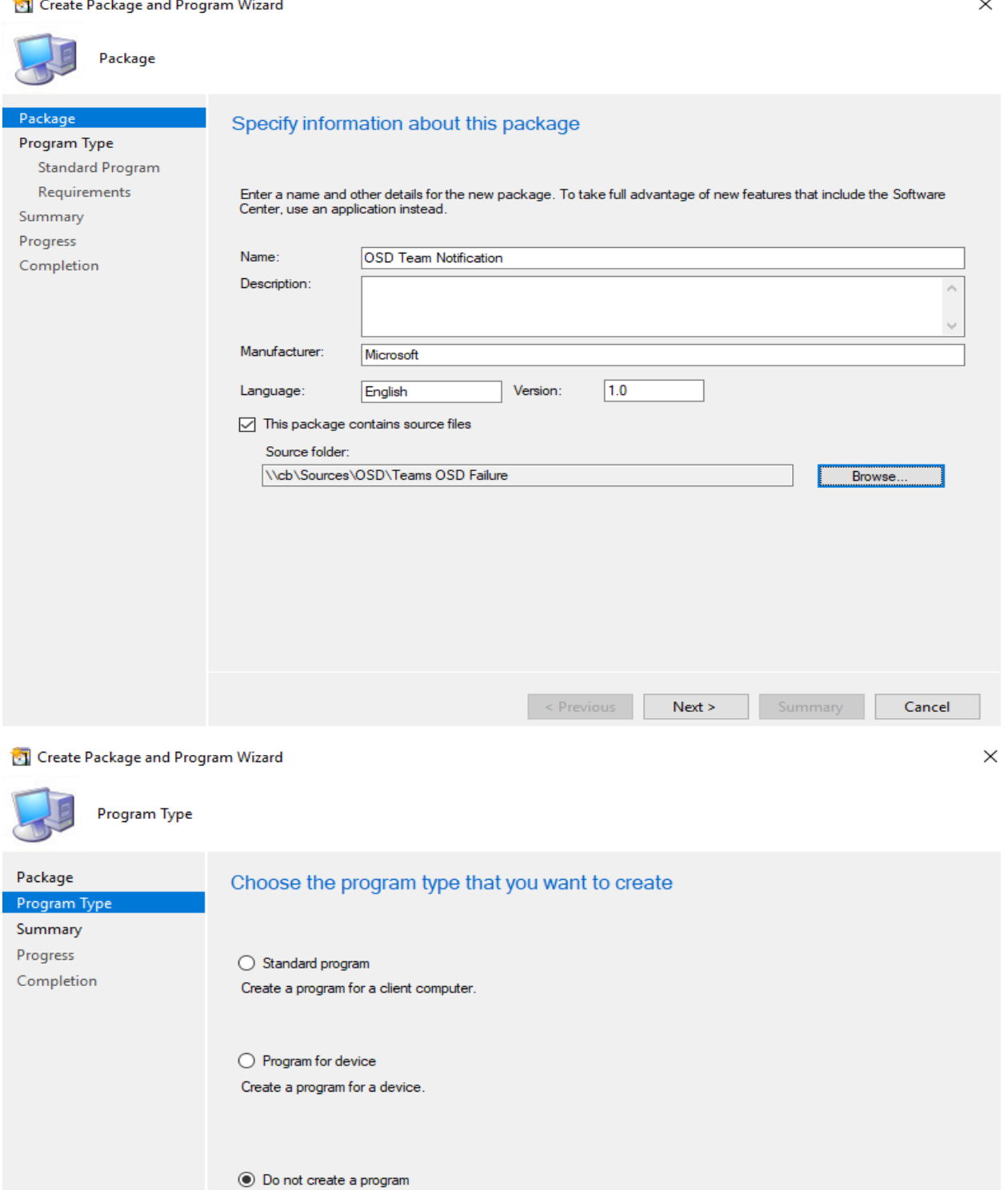

Create a package, but do not create a program. You can use the Create Program Wizard to add a program later.

 $\leq$  Previous

 $Next >$ 

Summary

Cancel

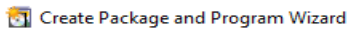

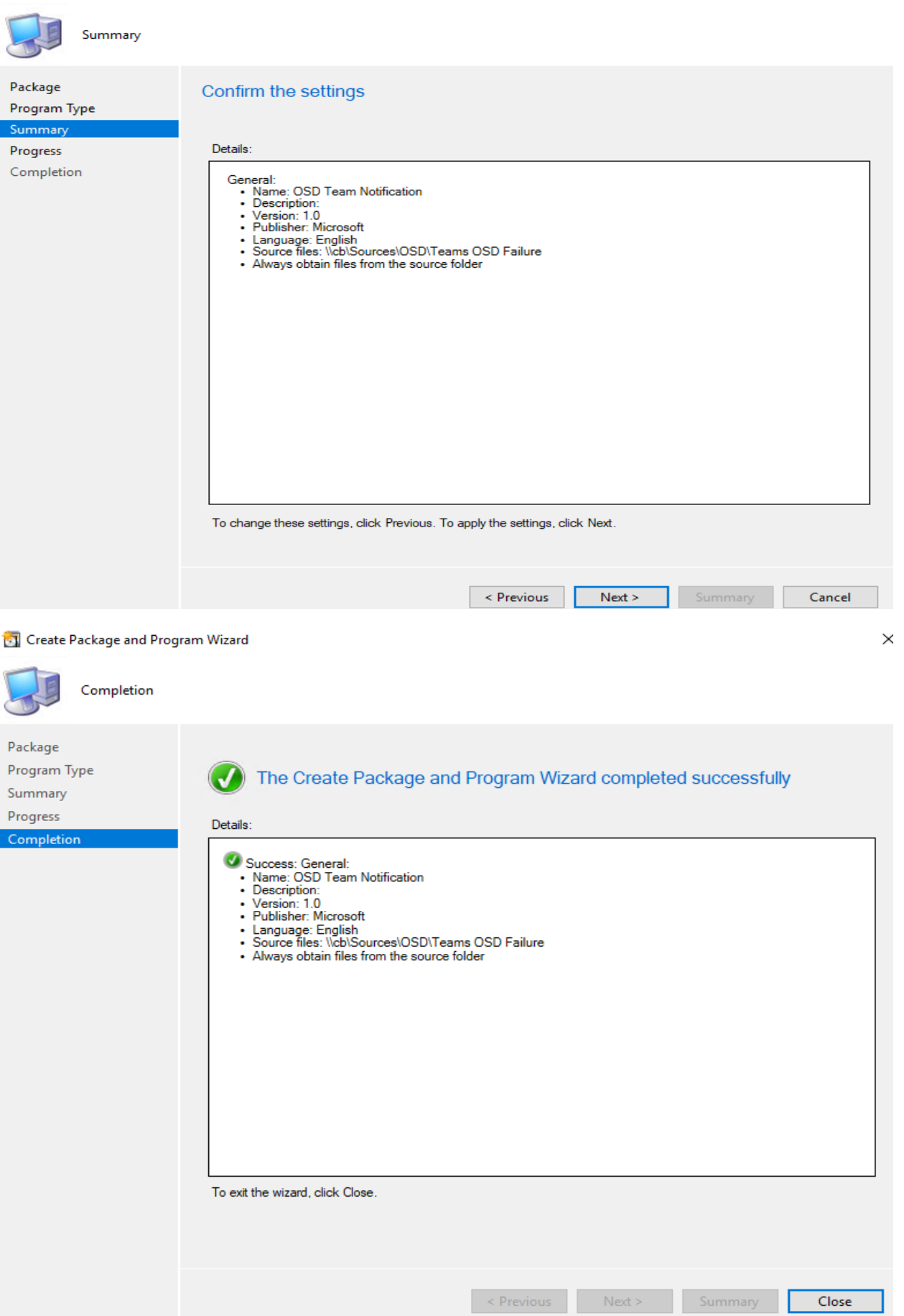

Now distribute the package

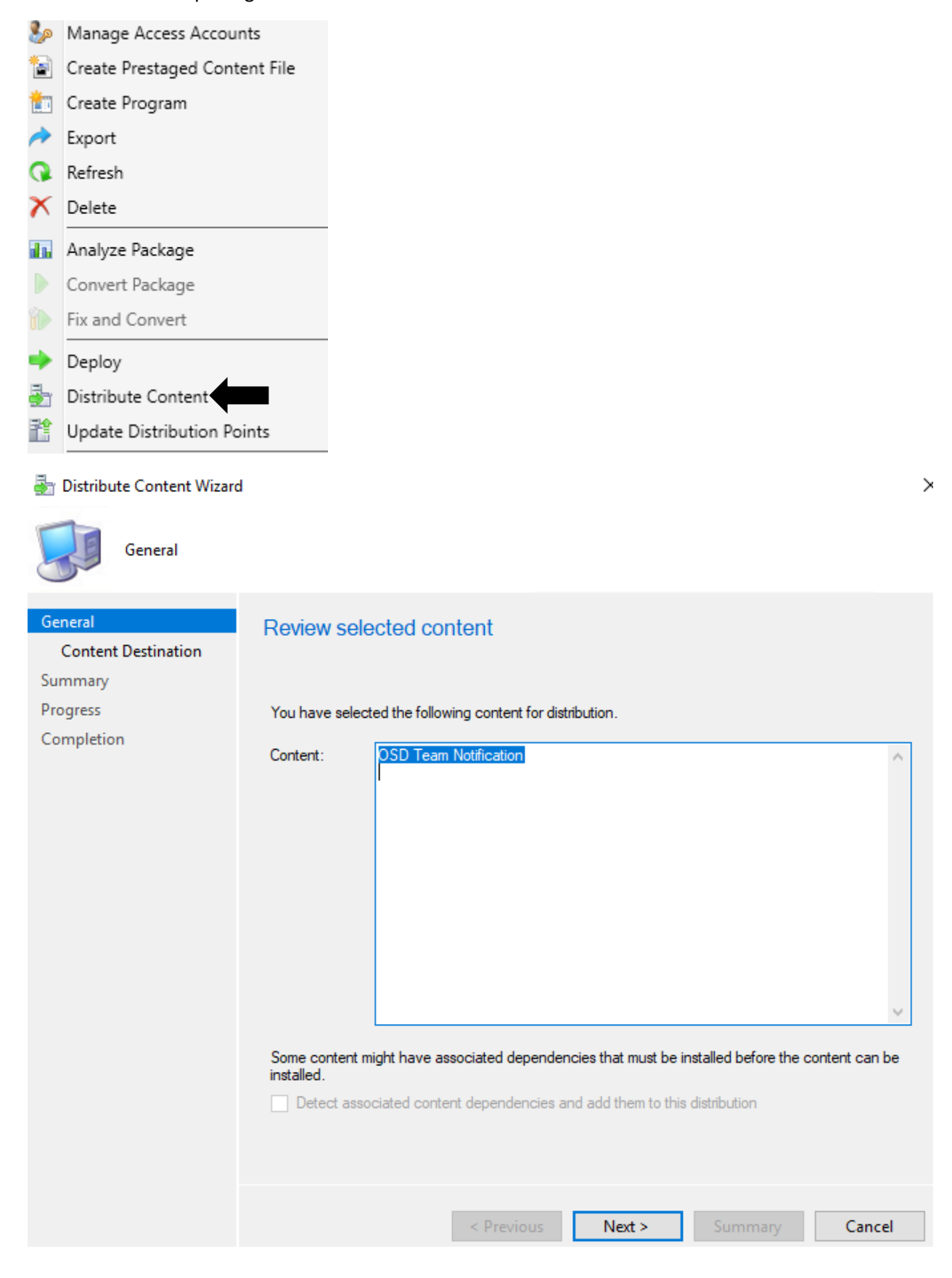

Distribute Content Wizard

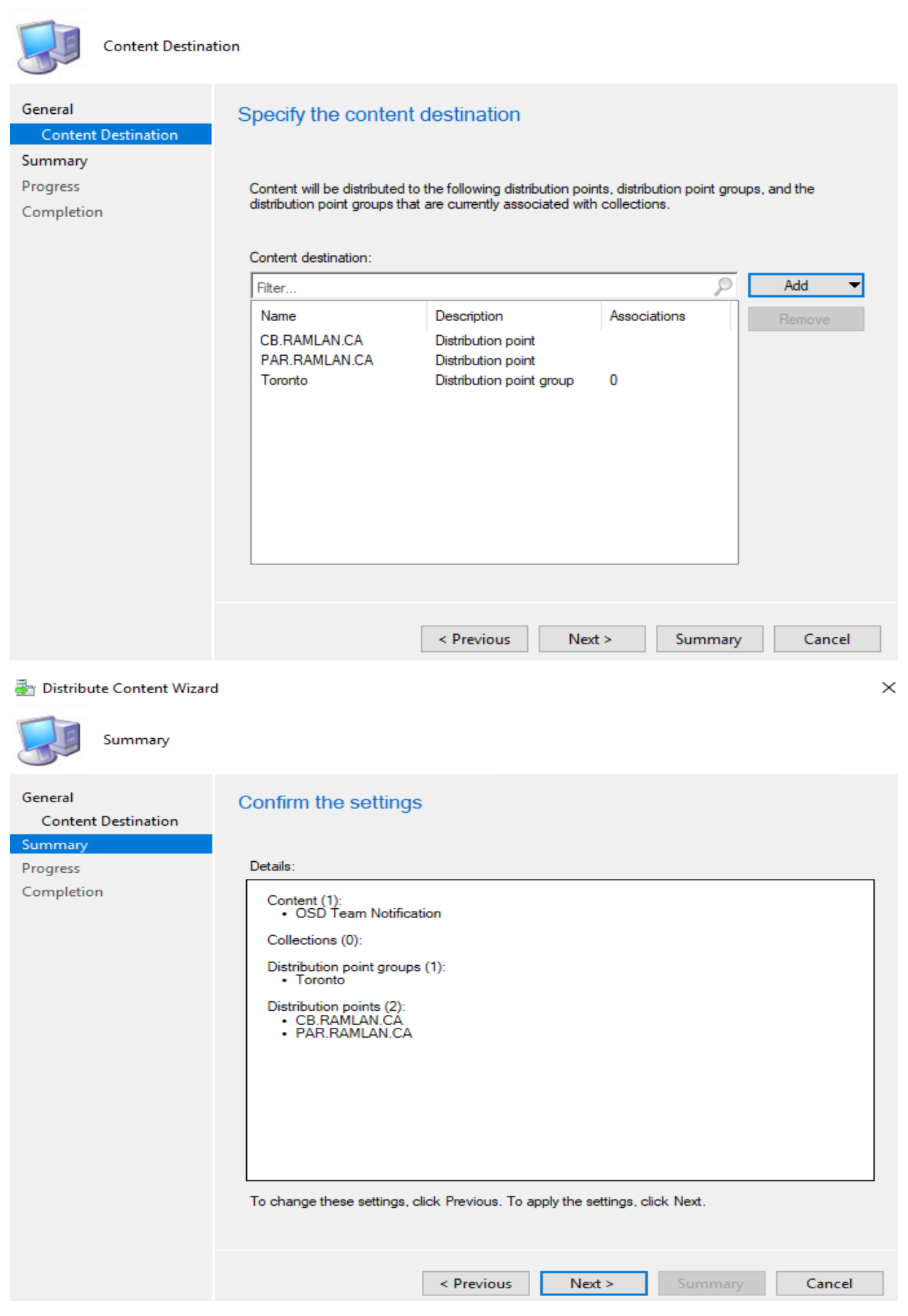

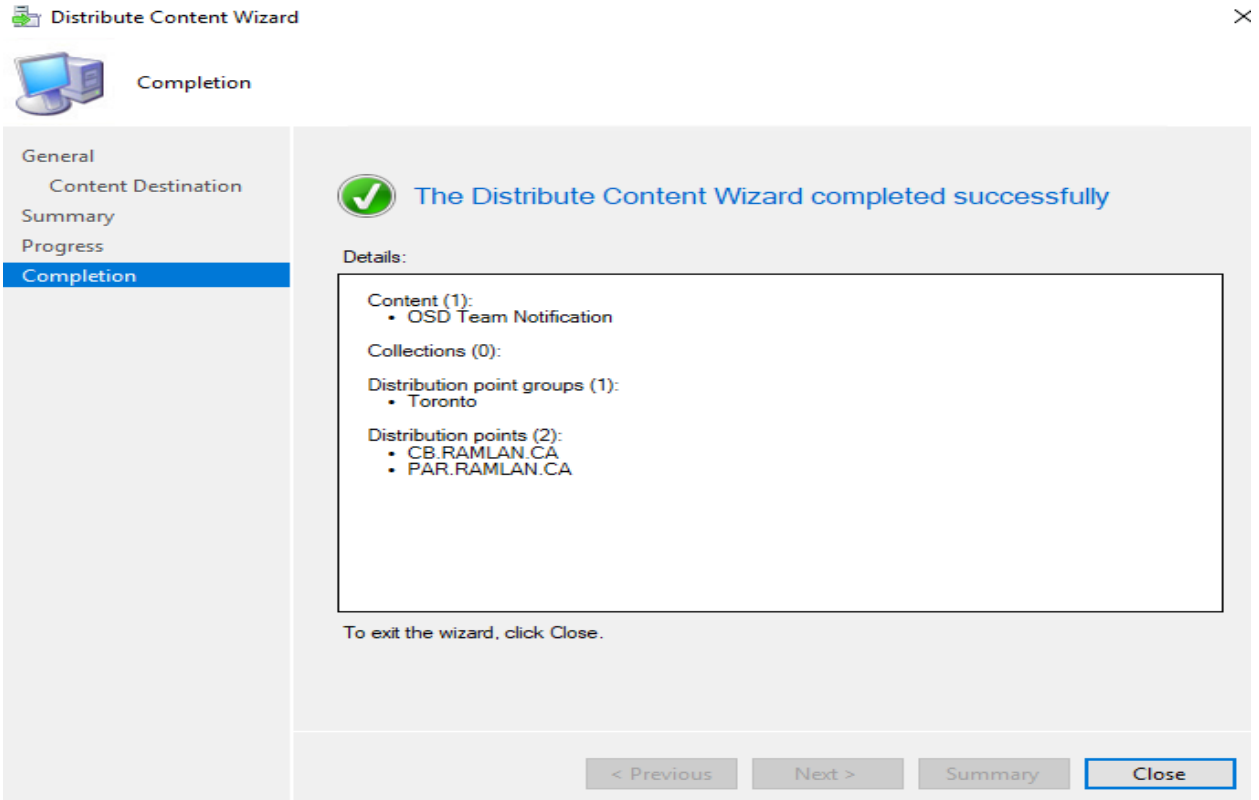

Now edit task sequence to insert the package to send team notification.

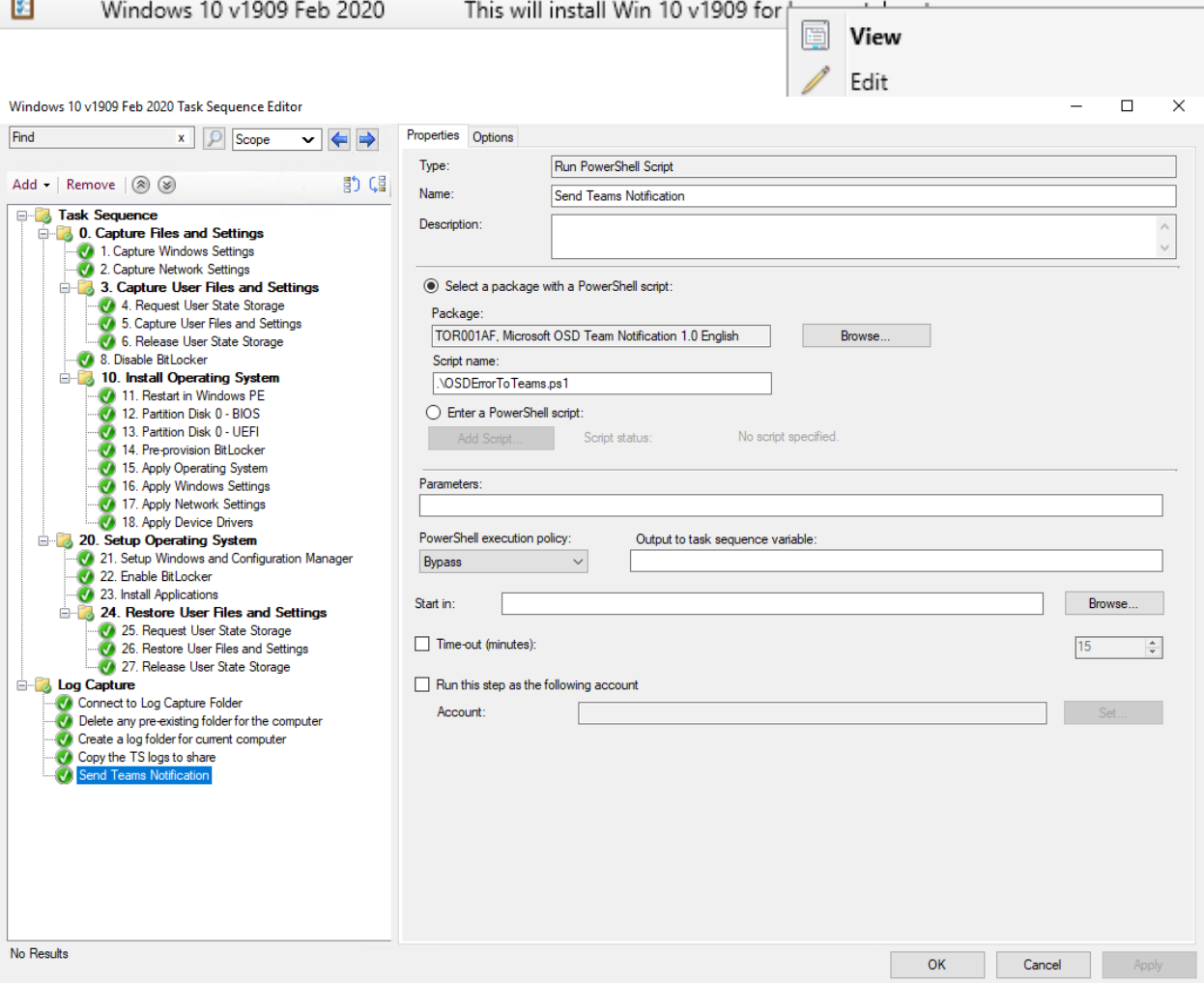

If you want to try emulating a failure, create a Run Command Line task in your Task Sequence that runs the following:

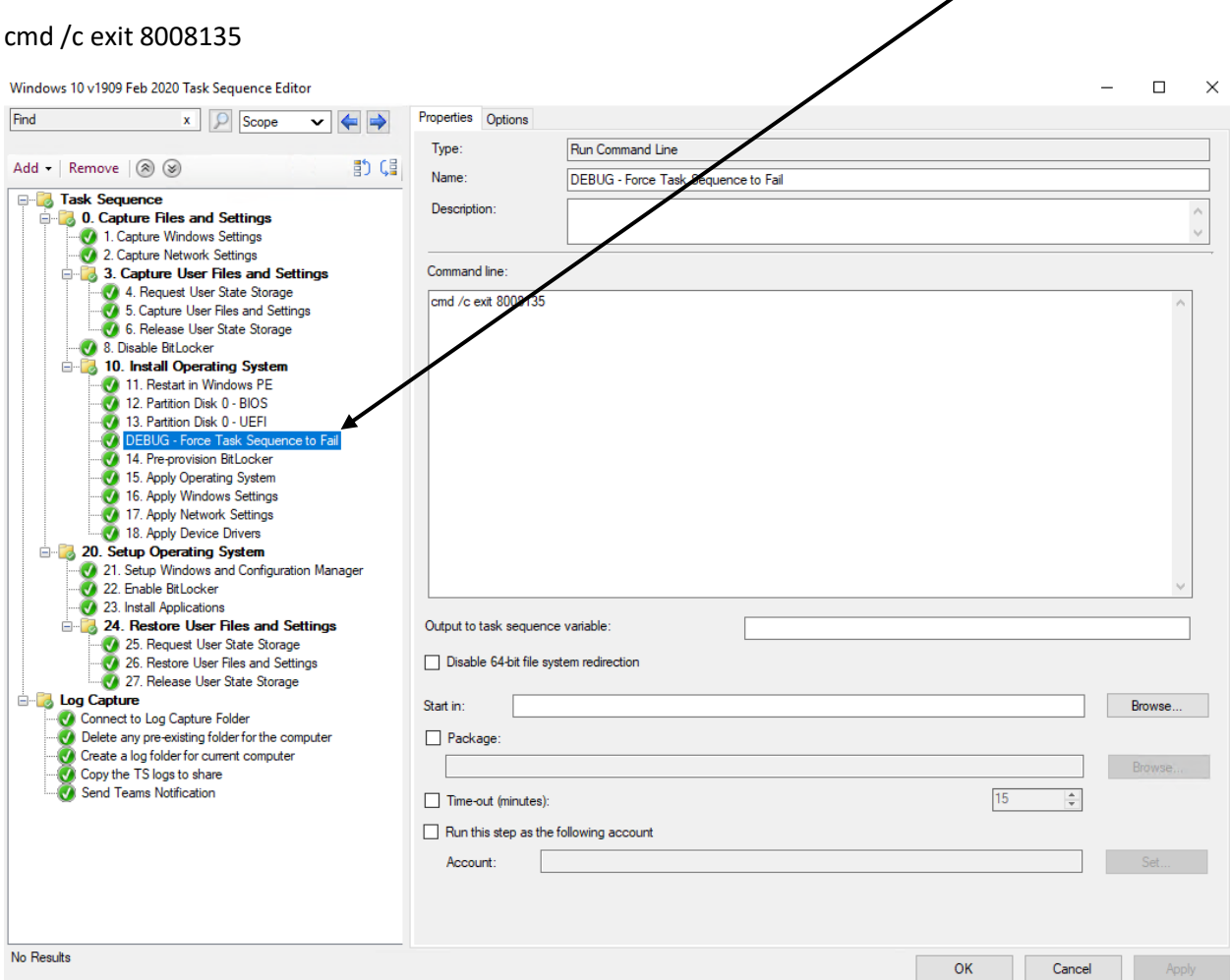

Now everything is set and when OSD fails Teams will receive the notification.

Thanks

**Ram Lan 27th April 2020**